УДК 629.76

## **РАСЧЕТ МАССОВЫХ ХАРАКТЕРИСТИК И ПОВЕРХНОСТИ ГОРЕНИЯ ЗАРЯДА РДТТ В СРЕДЕ 3 D-МОДЕЛИРОВАНИЯ CREO PARAMETRIC**

## *С.А. Биткин, А.Б. Кузнецов*

Предлагается методика проектирования заряда твердого ракетного топлива РДТТ в программной среде твердотельного моделирования Creo Parametric, позволяющая рассчитывать массоцентровочные и геометрические характеристики заряда в процессе выгорания в зависимости от толщины горящего свода.

Ключевые слова: ракетный двигатель твердого топлива, твердотопливный заряд, расчет массовых и геометрических характеристик, программная среда твердотельного моделирования.

Одна из основных задач при разработке ракетного двигателя на твердом топливе (РДТТ) – проектирование заряда твердого топлива. Комплексной программой, используемой для этой цели, является программа Square [1], разработанная АО ФНПЦ «Алтай» (Н.А. Макаровец, Н.И. Огаркова), адаптированная к задачам АО «ГРЦ Макеева». Комплекс задач позволяет проводить:

– расчет характеристик выгорания заряда твердого топлива с произвольной 3-х мерной геометрией поверхности;

– расчет вскрытия поверхности корпуса в процессе выгорания заряда;

– расчет проходных сечений, свободного объема камеры сгорания по времени работы;

– расчет массы заряда, координат центра масс, продольного и поперечного моментов инерции заряда;

– расчет продольного распределения массы топлива в процессе выгорания зарядов.

Кроме того, известны методика и программа расчета заряда разработки ГНЦ ФГУП «Центр Келдыша» (М.Л. Филимонов), позволяющие моделировать процесс горения с учетом переменности скорости горения топлива [2].

На начальной стадии проектирования маршевых РДТТ при формировании облика ракеты актуальным является решение обратной задачи внутренней баллистики по определению поверхности горения в зависимости от толщины горящего свода, обеспечивающей требуемую расходно-тяговую диаграмму [3]. Зачастую требуемые расходная и тяговая диаграммы не равномерны по времени работы, что обусловлено ограничениями по допустимому скоростному напору при разделении ступеней и допустимыми перегрузками. В качестве примера на рис. 1 представлена дигрессивная тяговая диаграмма для РДТТ первой ступени космической ракеты авиационного старта.

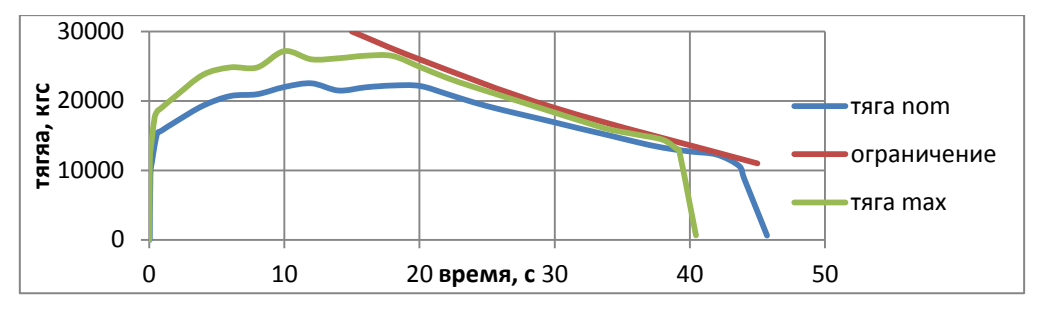

Рис. 1. Тяговая диаграмма с учетом ограничения

Для оперативности выбора принципиальной схемы заряда на данном этапе допустимо использовать закон горения параллельными слоями.

В работе [4] для проектирования заряда рассматривается программа твердотельного проектирования SolidWorks. С учетом встроенных возможностей, этот программный продукт, по аналогии с программой Square, позволяет рассчитать массо-центровочные и моментные характеристики (МЦМХ) и геометрические характеристики заряда.

Программа SolidWorks создает 3-мерную модель заряда (рис. 2). Для описания внешнего контура заряда задается набор точек, описывающих внутреннюю поверхность корпуса двигателя по теплозащитному покрытию и раскрепляющим манжетам. С помощью команды «Эскиз» на опорной плоскости по точкам вводится кривая – сплайн контура. Далее этот контур вращается вокруг продольной оси, и создается твердотельная 3D-модель с формой, повторяющей внешнюю форму заряда.

Далее строится профиль канала заряда, соответствующий начальному моменту времени. Геометрический закон горения задает условие, что плоские поверхности разгораются плоскопараллельно, от угловых точек более 180° разгар происходит по окружности, менее 180° – по биссектрисе угла [3]. Поэтому к первоначальному профилю канала добавляется профиль с параллельными отрезками с их сглаживанием по окружности с центром в угловых точках. Полученный с учетом сгоревшего свода профиль прокручивается вокруг оси и получается 3D-модель канала – твердое тело с формой, идентичной форме канала заряда.

Следующим строится тело с комплектом щелей. Для этого на опорной плоскости строится эскиз продольного сечения щели, командой «Вытянутая бобышка» создается тело с формой щели и далее строится массив с заданным числом щелей вокруг оси вращения.

Окончательная модель заряда создается при помощи команды «Скомбинировать тела-удалить», «вычитанием тел» – при этом из первоначального тела «Заряд» удаляются тела «Канал» и «Щели».

В дальнейшем, при изменении управляющего размера «е» – величины сгоревшего свода, можно получить соответствующую модель заряда в процессе выгорания.

Согласованность изменения формы разных тел в зависимости от управляющего размера «е» осуществляется с помощью инструмента «Уравнения».

При проектировании заряда необходимо получить зависимость МЦМХ от величины сгоревшего свода. В SolidWorks набор точек по «е» создается с помощью последовательности конфигураций. Каждой конфигурации соответствует свой свод.

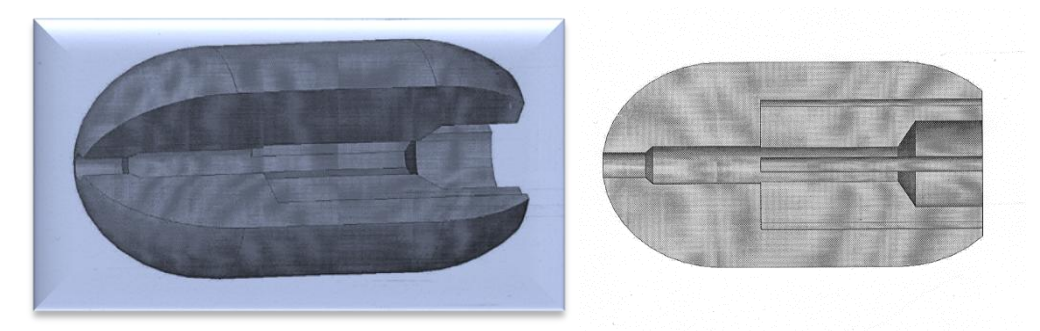

Рис. 2. Твердотельная модель канально-щелевого заряда в среде Solid Work

Недостатками данной методики являются:

– поверхность горения рассчитывается отчасти вручную после вывода совокупной площади в таблицу Excel;

– некоторые участки профиля, организующего выгорание, могут выпадать. Уменьшение длин отрезков меньше минимально возможных SolidWorks интерпретирует как ошибку, которая обходится созданием нескольких эскизов, которым будут соответствовать несколько тел, что загромождает модель, приводит к путанице, уменьшению надежности и увеличению времени вычислений.

В качестве альтернативы предлагается методика проектирования заряда твердого ракетного топлива в программной среде твердотельного моделирования Creo Parametric [5].

Рассмотрим эту методику на примере канально-щелевого заряда с проточкой, который показан на рисунке 3.

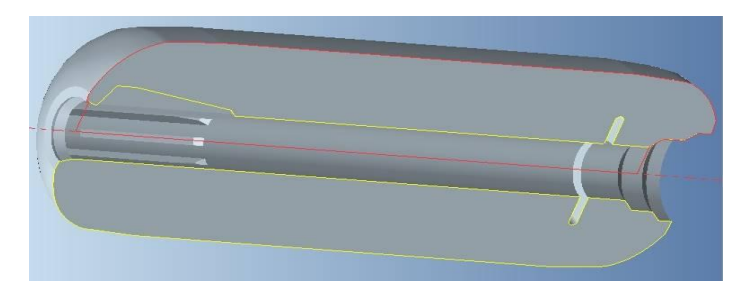

Рис. 3. Схема канально-щелевого заряда с проточкой

Все тела, которые используются для проектирования заряда, такие как щели, проточка, канал и другие создаются в дереве модели одной детали. В первую очередь создается эскиз внешнего контура заряда, задающийся набором точек, описывающих внутреннюю поверхность корпуса двигателя по ТЗП и раскрепляющим манжетам. С помощьъю команды «Эскиз» на опорной плоскости создается контур. Используя данный эскиз, с помощью команды «Вращать» строится 3D-модель «Объем» с формой, повторяющей внешнюю форму заряда, рис. 4.

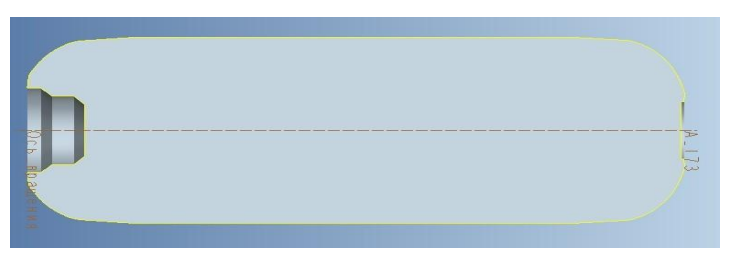

Рис. 4. Продольное сечение элемента «Объем»

Далее, с помощью инструмента «Массовые свойства» в дереве модели создается элемент «МГХ\_объема», содержащий данные о массово-габаритных характеристиках, таких как масса, суммарная площадь модели, объем, моменты инерции и положение центра масс модели, содержащей на данном этапе только элемент «Объем».

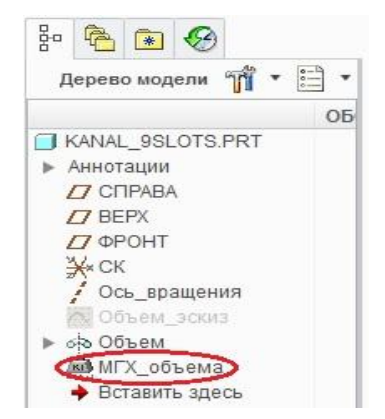

Рис. 5. Элемент, содержащий массовые свойства в дереве модели

После расчета МГХ элемент «Объем» больше не нужен, поэтому он удаляется из модели с помощью любого другого элемента, созданного с удалением материала инструментом «Вытянуть» или «Вращать». Для этого на опорной плоскости создается эскиз произвольной формы, размеры которого перекрывают элемент «Объем». В итоге, после данной операции, в модели не остается элементов, имеющих массу. Теперь мы можем строить элементы модели канала, состоящего в нашем случае из элементов «Канал», «Щель» и «Проточка».

Далее строится эскиз с профилем канала заряда, соответствующего начальному моменту времени. При этом образующие прямые сглаживаются по окружности с минимально возможным радиусом. Этот эскиз в модели играет лишь вспомогательную роль. Для создания элемента «Канал» потребуется другой эскиз, который построим с помощью инструмента «Смещение» в среде эскиза. Этот инструмент позволяет смещать выбранные контуры на заданное расстояние. В нашем случае таким расстоянием будет размер «е», равный величине сгоревшего свода. Полезной особенностью данного инструмента является способность без выдачи ошибки строить контуры при уменьшении длины отрезков до нуля. Инструмент просто строит контур без такого вырожденного участка. Для создания смещенного контура необходимо спроецировать первоначальный контур канала с помощью инструмента «Проецировать». Выбрав в настройках инструмента тип проецирования «Контур», необходимо в дереве модели указать на эскиз с первоначальным контуром. В результате мы получим контур, смещенный от исходного на расстояние «е». Теперь необходимо этот контур замкнуть на оси вращения, чтобы можно было создать элемент «Канал». Заметим, что после создания элемента «Канал» в окне уравнений необходимо записать уравнение, которое устанавливает равенство между размером, характеризующим расстояние смещения контура и параметром «е».

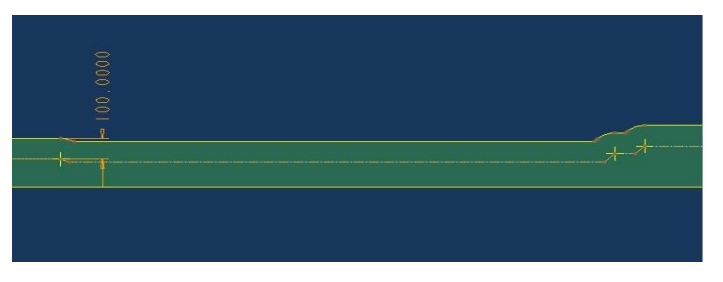

Рис. 6. Эскиз канала со смещенным на расстояние е=100 мм контуром

Далее аналогично строится эскиз щели с начальным контуром со скруглениями, равными минимальному размеру. На этом эскизе далее строится элемент «Щель». Кромки щели также скругляются минимальным радиусом с помощью инструмента «Скругление». Для создания массива щелей элементы «Щель» и «Скругление щели» группируются и инструментом «Массив» создается массив из необходимого количества щелей. В нашем случае, это 9 щелей.

Для создания модели щели с разгаром, равным заданному параметру «е» необходимо воспользоваться инструментом «Смещение», выбрав в качестве поверхностей смещения все поверхности твердого тела и исключить

поверхности торцов щели, примыкающих к каналу. Размер смещения необходимо задать равным параметру «е». Таким образом, мы получили набор из 9 щелей канала с величиной разгара «е».

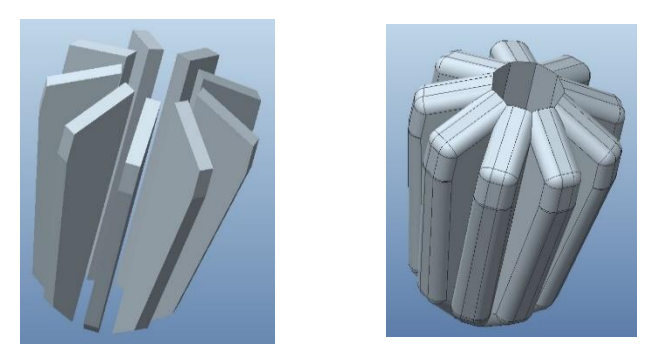

Рис. 7. Массив щелей (начальный слева, с величиной разгара е=30 мм справа)

После создания щелей инструментом «Вращать» создается элемент «Канал» и «Проточка».

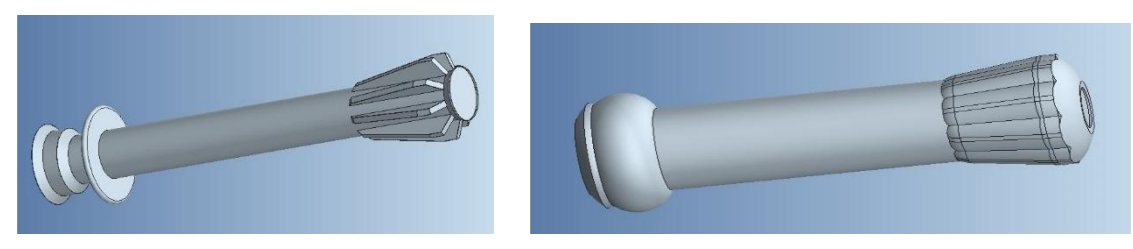

Рис. 8. Форма канала с проточкой и щелями (до начала горения и частично вышедшей на ТЗП)

Для того, чтобы канал со щелями не вышел за границу внешнего контура заряда, необходимо создать элемент «Обрезка», который «обрезает» излишки материала элементов под размер внешней поверхности заряда.

Далее, с помощью инструмента «Массовые свойства» в дереве модели создается элемент «МГХ\_канала», содержащий данные о МГХ созданного канала.

Чтобы получить значение массы заряда, через окно уравнений вводится параметр для расчета массы заряда «М». Параметр «М» вычисляется как разность между массой элемента «Объем» (значение которой находится в элементе «МГХ объема») и массой канала (из элемента «МГХ канала»). Аналогично можно ввести соответствующие параметры и вычислить значения для моментов инерции и координат центра тяжести заряда.

В случае с площадью горения дело обстоит немного сложнее. В момент, когда поверхность горения доходит до корпуса, эта поверхность исключается из процесса горения. Если же вычислить полную площадь мо-

дели канала, то площадь элементов поверхности, уже вышедшие на внешнюю поверхность заряда, будет являться частью канала и будет суммироваться с суммарной площадью горения. Поэтому необходимо обходить это явление. В качестве решения данной проблемы предлагается создать элемент вращения в виде сферы, используя эскиз для внешней формы заряда. Внутри этой сферы будет находиться полость в виде внешнего обвода заряда. Внутри же этой полости, в свою очередь, уже находится твердотельная модель канала (рис. 9). Таким образом, по мере увеличения значения параметра «е» поверхность канала со щелями будет постепенно выходить на внутреннюю поверхность полости.

Для нахождения площади горения необходимо из общей площади модели вычесть площадь сферы и площадь внутренней поверхности полости (площадь поверхности ТЗП, до которой еще не дошел фронт горения). Последняя представляет собой сумму площадей поверхностей днищ и цилиндрической части заряда. Для ее вычисления эти площади необходимо измерить с помощью инструмента «Измерение-Площадь» и сохранить результат в виде элемента дерева модели. То есть, для вычисления площади горения нужно создать через уравнения параметр «S», который будет равен разности между указанными площадями.

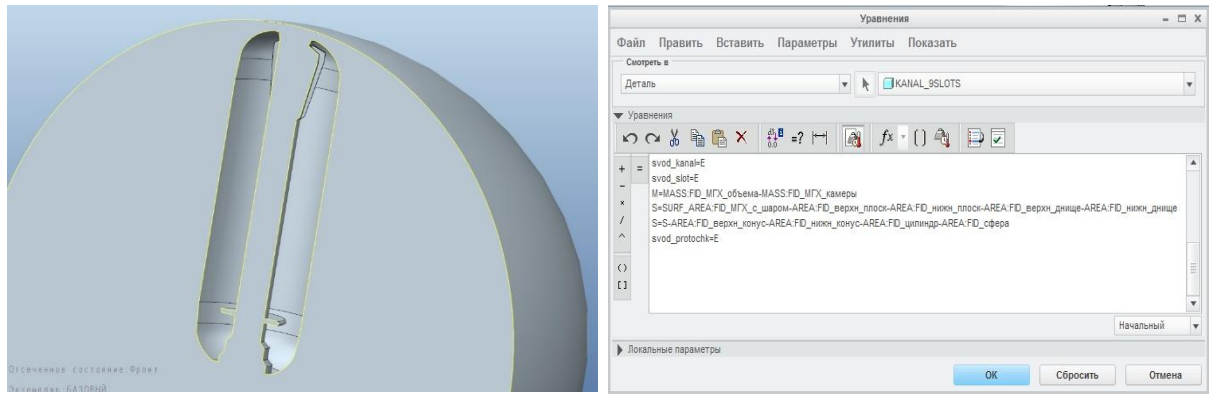

Рис. 9. Канал в полости сферы Рис. 10. Окно уравнений

Далее, после того, как мы создали параметрическую модель заряда, для получения необходимых кривых зависимостей S(е), М(е) и др. необходимо создать таблицу семейства, в которой будет столбец с параметром «е» и столбцы с интересующими нас параметрами площадей, масс и др. (рис. 11). Выбрав расстояние по величине сгоревшего свода, через которое нам необходимо знать значения интересующих нас параметров, можно задать приращение параметра «е», через которое можно создать необходимое количество элементов таблицы, каждый из которых будет соответствовать определенному значению параметра «е». После создания и проверки экземпляров таблицы будет возможно воспользоваться инструментом «Править текущую таблицу в Excel», который откроет документ Excel, из которого можно скопировать столбцы с параметрами и построить по ним соответствующие графики зависимостей от параметра «е» (рис. 12).

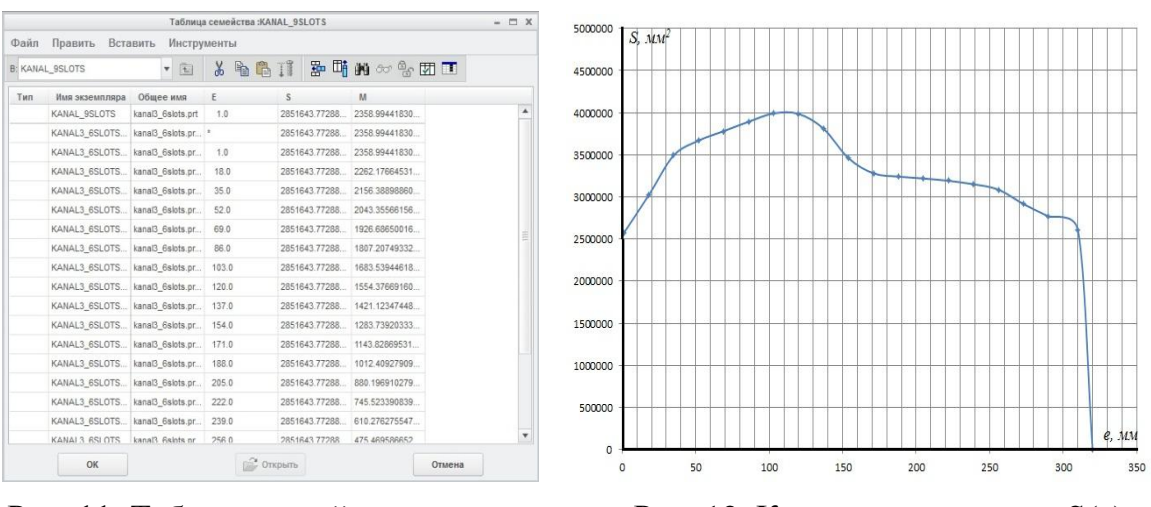

Рис. 11. Таблица семейства модели Рис. 12. Кривая зависимости S(e)

На данном этапе модель является лишь расчетной и достоверно в ней можно взглянуть только на форму канала со щелями, но не на сам заряд, который является результатом вычитания формы канала из твердотельной модели объема корпуса. Поэтому для наглядного представления самого заряда создается новая модель путем копирования уже созданной модели, но из нее удаляются все элементы снизу дерева модели до элемента «Объем». Затем, с помощью инструмента «Объединение/наследование» с удалением материала из этого элемента вычитается модель канала. Таким образом, получается модель заряда, связанная с расчетной рабочей моделью. Для просмотра модели заряда при произвольном значении горящего свода необходимо переключиться на расчетную модель, указать в параметрах необходимое значение «е», регенерировать модель, затем переключиться на модель заряда и регенерировать ее.

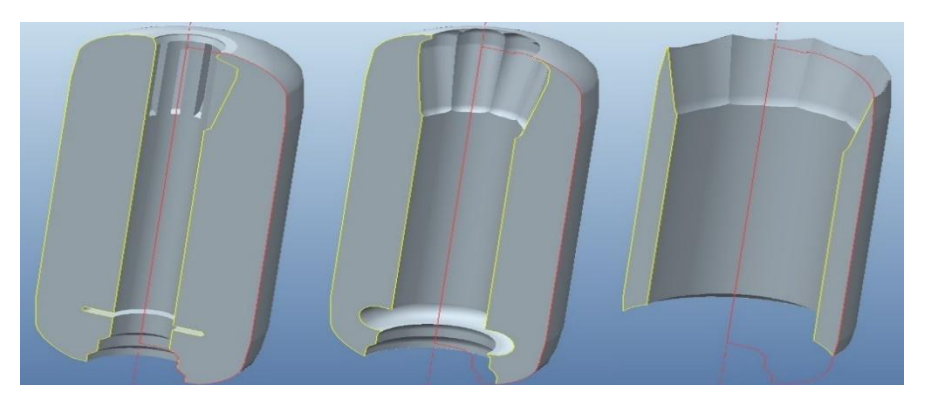

Рис. 13. Модель заряда с толщиной сгоревшего свода, слева направо, соответственно, 0; 70; 220 мм

## Библиографический список

1. Инструкция для работы с программой SQUARE-2 «Расчет площади поверхности и инерционных характеристик энергоузлов изделий Т» (РТМ САПР-15-6-80), КБМ. – Миасс, 1982.

2. Внутренняя баллистика РДТТ / РАРАН, под ред. А.М. Липанова и Ю.М. Милехина; редкол. серии: В.В. Панов (пред.) и др. – М.: Машиностроение, 2007. – 504 с.: (Справ. б-ка разработчика-исследователя).

3. Соркин, Р.Е. Теория внутрикамерных процессов в ракетных системах на твердом топливе / Р.Е. Соркин. – М.: Наука. Главная редакция физико-математической литературы, 1983. – 288 с.

4. Биткин, С.А. Расчет массовых, центровочных, моментных характеристик, зависимости площади горения заряда РДТТ с помощью программы SolidWorks. Методика расчета / С.А. Биткин, С.А. Рязанов. – ОАО «ГРЦ Макеева», 2011.

5. Creo Parametric. Базовый курс, PTS, 2011.